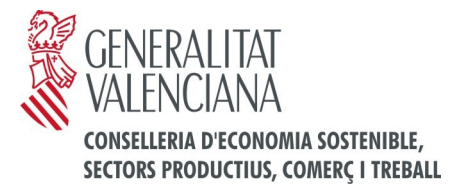

# **INSTRUCCIONS PER A OMPLIR I PRESENTAR TELEMÀTICAMENT LES SOL·LICITUDS D'AJUDA/SUBVENCIÓ D'AQUESTA CONSELLERIA**

# **PRESENTACIÓ TELEMÀTICA DE LA SOL·LICITUD**

## **1r. ACCÉS AL TRÀMIT TELEMÀTIC GENERAL DE SUBVENCIONS**

Es pot accedir al tràmit telemàtic general de subvenciones, bé des de l'enllaç que apareix en el tràmit de la Guia Prop de la Generalitat corresponent a l'ajuda que es vol sol·licitar (Web de la Generalitat > Atenció a la ciutadania / Guia Prop > Guia Prop > Tràmits i serveis), o bé des de la seu electrònica de la Generalitat (web de la Generalitat > Seu electrònica > Serveis en línia).

www.gva.es

**SCENERALITAT VALENCIANA** 

Les dues maneres d'accés condueixen a la pantalla següent:

#### ASSISTENT DE TRAMITACIÓ

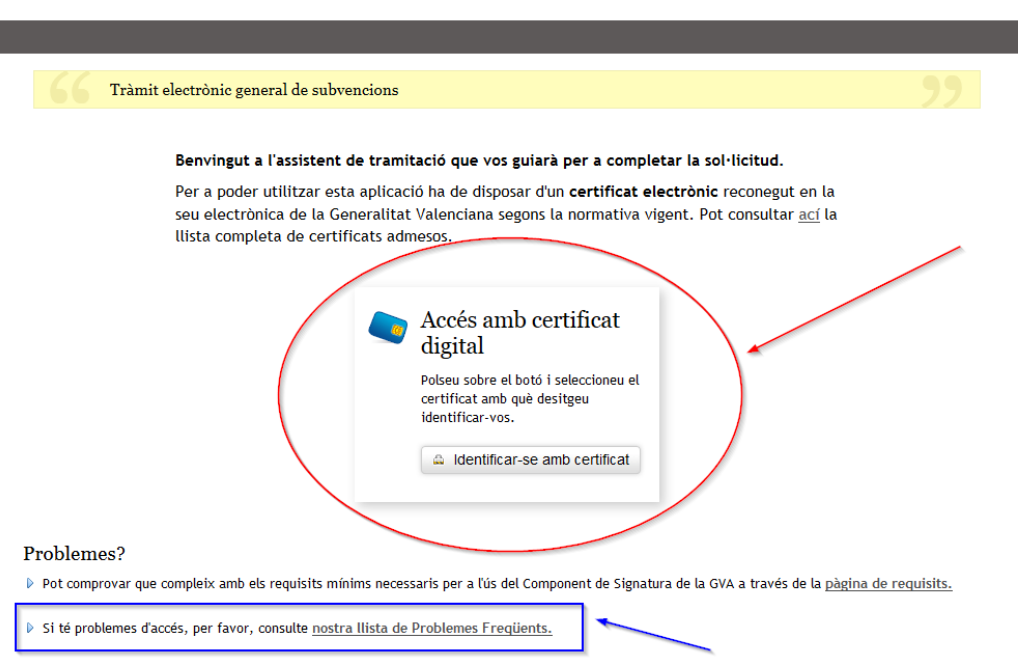

Amb caràcter previ a accedir al tràmit telemàtic i, així mateix, si té problemes d'accés, resulta convenient consultar la **nostra llista de Problemes Freqüents**.

Revise la llista de preguntes freqüents per a veure si pot solucionar el seu problema. En el cas que continue necessitant ajuda envie un correu electrònic a **generalitat\_en\_red@gva.es**

A continuació, en l'apartat **'Accés amb certificat digital'** (situat a la part central de la pantalla), polse el botó "Identificar-se amb certificat", seleccione el certificat amb el qual desitja identificar-se i hi introduïsca el PIN.

Els **certificats admesos en la seu electrònica de la Generalitat Valenciana** s'ajusten a la Llei 15/2014, de 16 de setembre, de racionalització del sector públic i altres mesures de reforma administrativa.

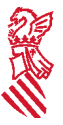

Amb caràcter general, es pot tramitar amb **DNIe**, **FNMT** (Fábrica Nacional de Moneda y Timbre) i amb els certificats de persona jurídica, empleat públic o persona física, emesos per l'**ACCV**. També s'admetran tots els certificats reconeguts inclosos en la **Llista de confiança de prestadors de serveis de certificació (TSL)** establits a Espanya, publicada en la seu electrònica del Ministeri competent en matèria d'Indústria.

Trobarà més informació en: [https://sede.gva.es/es/web/sede\\_electronica/sede\\_certificados](https://sede.gva.es/es/web/sede_electronica/sede_certificados)

Li recomanem que **comprove la validesa del certificat** en l'adreça següent:

<https://valide.redsara.es/valide/inicio.html>

Si no supera la validació del certificat, s'haurà de posar en contacte amb l'organisme emissor d'aquest.

**2n.** Una vegada identificat correctament amb el certificat digital, accedirà a una **pantalla inicial** (veja la imatge a continuació), a la part superior de la qual figurarà el nom de l'ajuda concreta o subvenció a sol·licitar i en la qual en diferents pestanyes podrà veure els successius passos a realitzar per a omplir la sol·licitud de subvenció, aportar la seua documentació annexa i presentar tot això telemàticament.

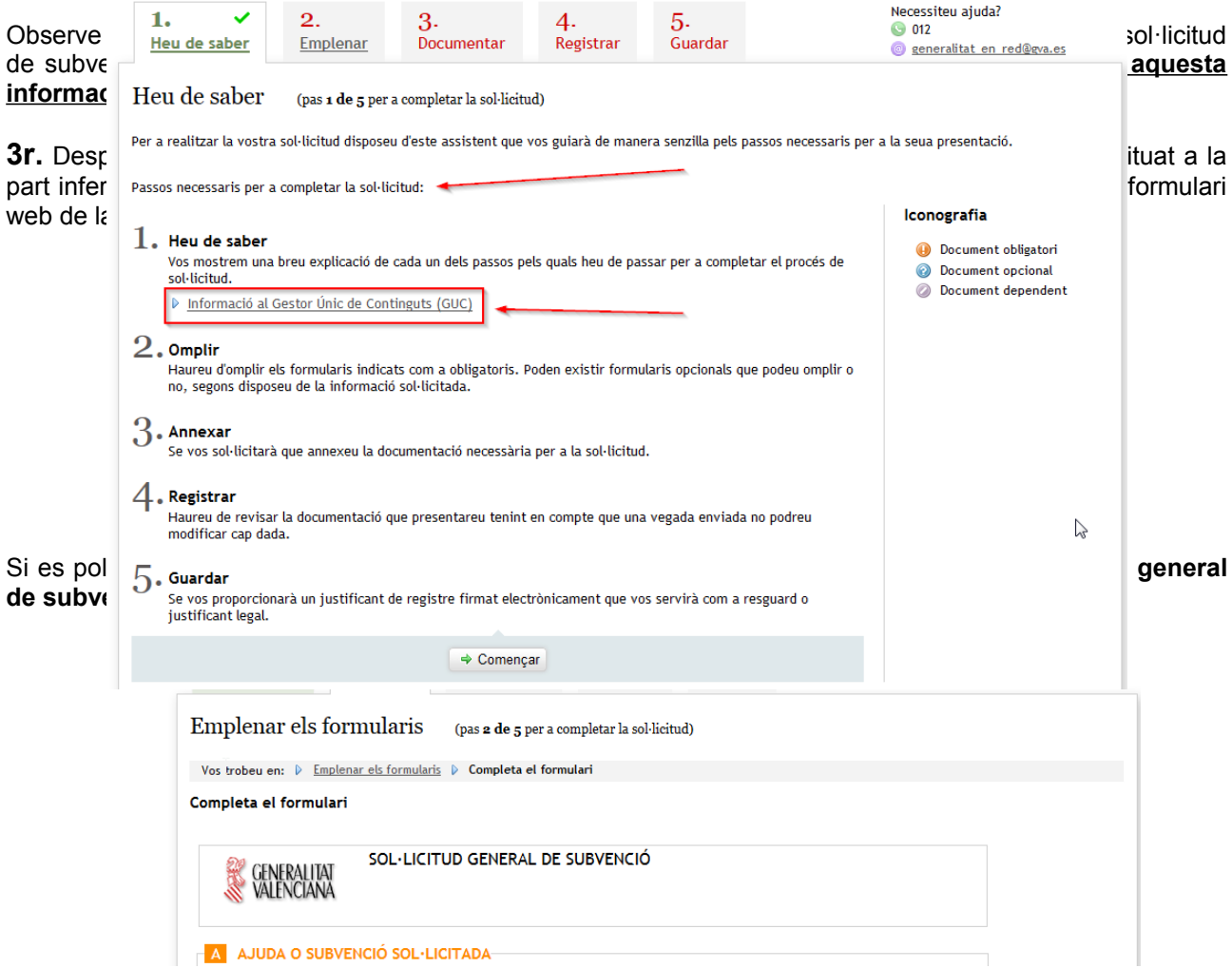

## **Tots els camps del formulari marcats amb un asterisc \* s'hauran d'omplir, ja que es tracta de camps obligatoris**.

A mesura que s'ompli la sol·licitud, el tràmit valida que s'ha introduït informació en els camps obligatoris i que certs continguts compleixen els criteris establit per la Conselleria.

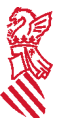

Una vegada omplida tota la sol·licitud s'ha de polsar el botó 'Valida', situat a la part inferior del formulari web de sol·licitud. També pot cancel·lar-se la sol·licitud polsant el botó "Cancel·lar" o tornar a la pantalla anterior polsant el botó "Torna al llistat".

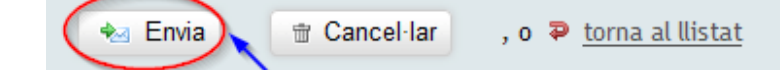

Si la validació de la sol·licitud omplida és correcta, apareixerà la pantalla següent:

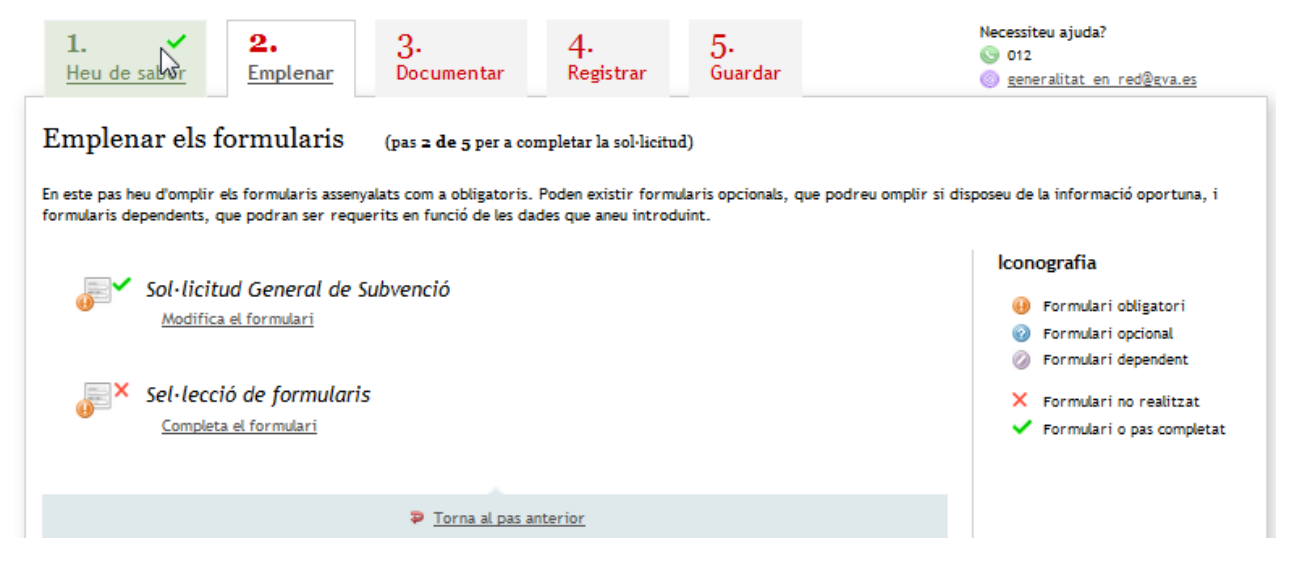

Si s'ha de canviar alguna cosa de la sol·licitud, s'ha de polsar bé el botó "Torna al pas anterior", o bé el botó "Modifica el formulari".

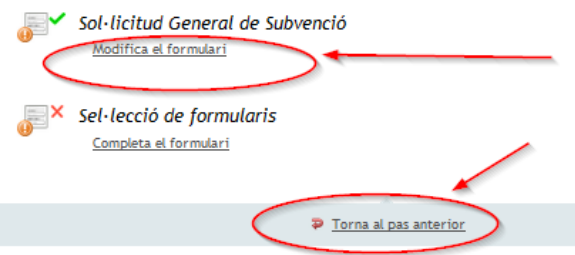

Si no s'ha de modificar res de la sol·licitud de subvenció, per a poder continuar la tramitació haurà d'anara a "Selecció de formularis" i polsar en el botó "Completa el formulari".

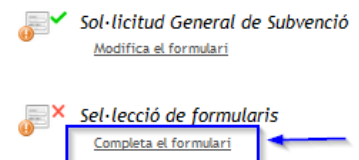

Després d'això apareixerà la pantalla següent, en la qual hi ha una llista de tots els impresos o formularis a presentar junt amb la sol·licitud de subvenció de què es tracte que tenen un model normalitzat:

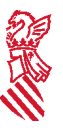

4

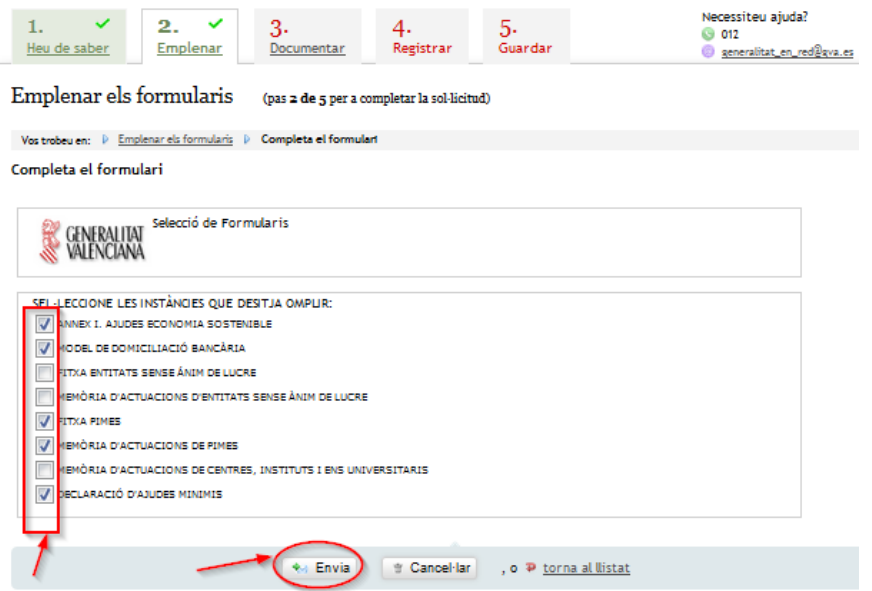

**S'han de marcar tots els formularis amb model normalitzat que es presentaran amb la sol·licitud** i polsar després el botó 'Envia', situat a la part inferior de la pantalla. D'aquesta manera, en el pas següent (pas 3. "Documentar la tramitació"), es facilitarà el model normalitzat dels impresos seleccionats a omplir i annexar (a més de permetre annexar els documents que no tinguen model normalitzat).

Després de polsar el botó 'Envia' s'obri la pantalla (la imatge de la qual es pot veure més avall) i, si no hi ha res a modificar, continua la tramitació marcant "Continuar" a la part inferior de la pantalla i s'obrirà així el pas 3. "Documentar la tramitació".

Si, al contrari, s'ha de canviar alguna cosa, s'ha de polsar bé el botó "Torna al pas anterior", o bé el botó "Modifica el formulari" corresponent a l'apartat que es vol modificar (la sol·licitud o els formularis).

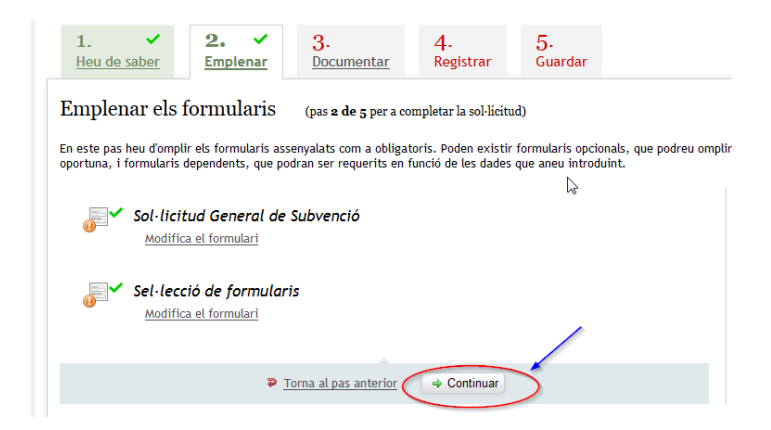

## **\* NOTES**

**A)** Per a determinades subvencions poden haver-hi formularis web addicionals al de la sol·licitud general de subvenció, respecte als quals s'ha de procedir de la mateixa que s'acaba de descriure.

**B)** Si no vol o no pot continuar realitzant ara el tràmit, simplement pot eixir d'aquest (per a la qual cosa haurà de polsar primer el botó "Tanca" i respondre a continuació la pregunta "Esteu segur de voler abandonar l'aplicació?" marcant l'opció "Acceptar") i reprendre'l en un altre moment.

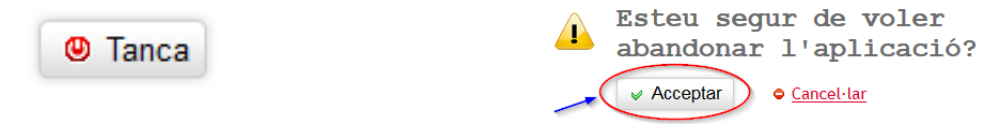

Per a reprendre el tràmit, en el web de la Generalitat haurà d'accedir amb el certificat digital a l'apartat Àrea Personal o Carpeta ciutadana de la persona sol·licitant (veja la informació respecte d'això en el punt 6

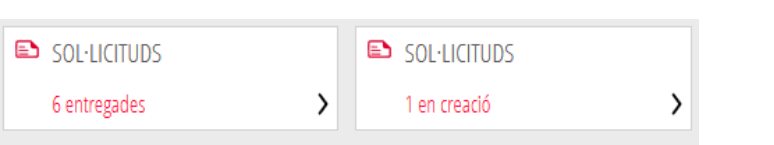

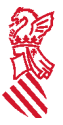

d'aquestes instruccions), on podrà continuar la tramitació del tràmit iniciat pendent de finalitzar entrant en l'apartat "Sol·licituds en creació":

**C)** Si el que ja no vol es presentar la sol·licitud, en qualsevol moment previ al seu registre pot polsar el botó "Cancel·lar sol·licitud" que figura a la part superior dreta de la pantalla i quedarà anul·lada.

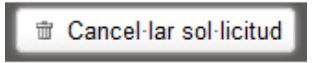

**4t.** El **pas 3. "Documentar la tramitació"** permet adjuntar tota la documentació que s'ha de presentar junt amb la sol·licitud de subvenció (tant l'obligatòria com l'opcional), que serà la mencionada en la normativa reguladora de les ajudes de què es tracte i que figura també detallada informativament en l'apartat "Quina documentació s'ha de presentar?" del tràmit corresponent a la subvenció de què es tracte de la Guia Prop de la Generalitat.

En la pantalla del pas 3 apareixen en primer lloc els formularis amb model normalitzat seleccionats en el pas 2 anterior i després l'opció "Altres documents" per a la restant documentació a annexar a la sol·licitud.

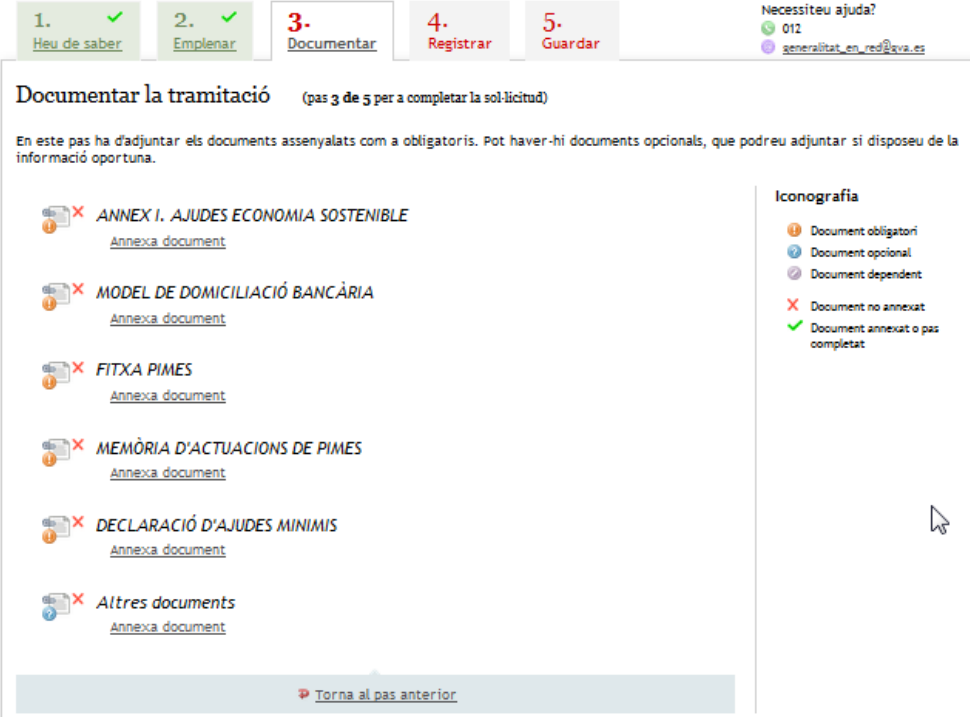

Es recomanable que, amb caràcter previ a annexar-la en aquest pas, tinga aquesta documentació preparada, en suport electrònic en el seu dispositiu (pc, tauleta, etc.).

**La grandària màxima permesa** dels documents a adjuntar és de **10 MB**.

**Les extensions de documents permeses són PDF, DOC, DOCX, JPG, ODT, ZIP, RAR i ODS.**

No obstant això, **els documents que hagen d'estar firmats s'hauran de presentar en format PDF i estar firmats electrònicament per la persona competent per a això**, de manera que siguen vàlids a l'efecte de la tramitació telemàtica.

En aquest mateix lloc (Web de la Conselleria > Ajudes i subvencions> Tramitació telemàtica), disposa d'un firmador de documents PDF que pot descarregar gratuïtament.

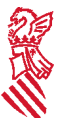

Per a adjuntar cada document ha de polsar el botó "Annexa document", i després d'això s'obrirà el següent apartat de la pantalla, en el qual, en funció del tipus de document de què es tracte (amb o sense model normalitzat), apareixerà ja omplit el títol o el sol·licitant haurà d'omplir aquest camp:

a) Amb el model normalitzat (ja apareix el títol del document i, a més, se'n facilita la plantilla):

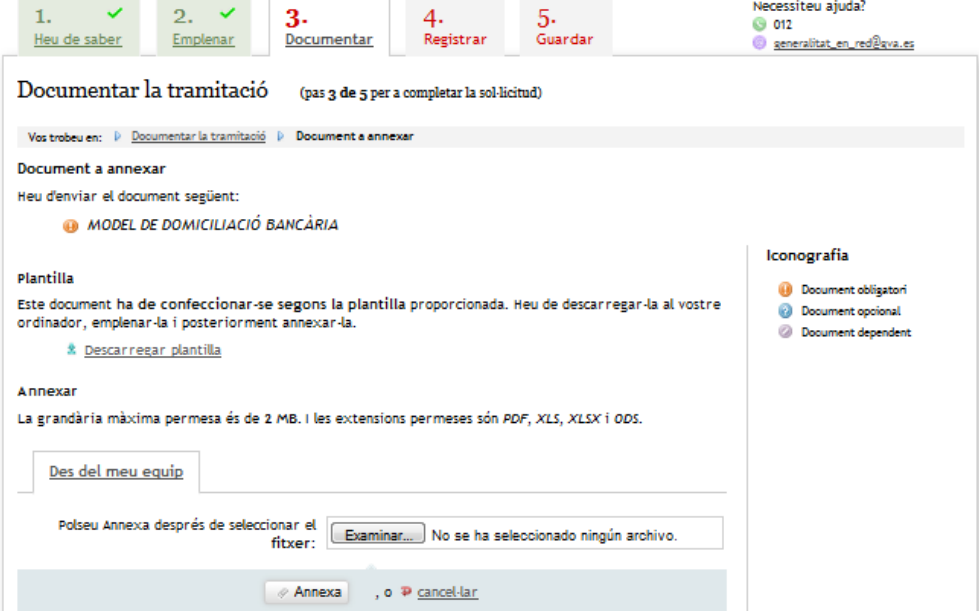

b) Sense el model normalitzat (s'ha d'indicar el títol del document de què es tracte i no hi ha plantilla):

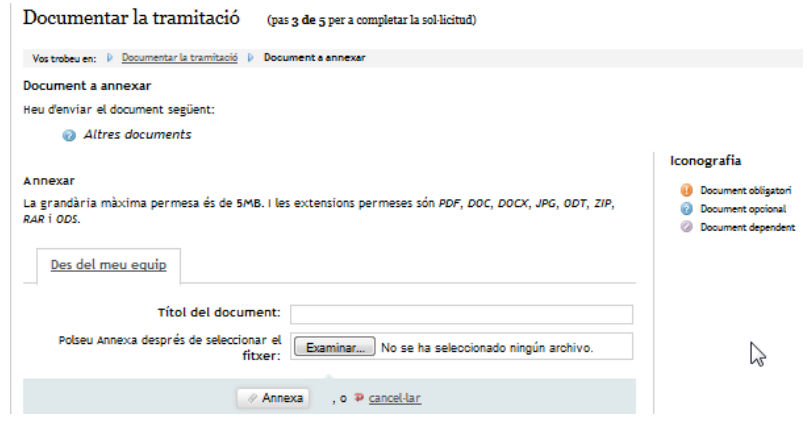

En ambdós casos, polsant el **botó "Examinar..."** seleccione el document que corresponga i que tinga ja preparat en suport electrònic en el seu dispositiu. A continuació, polse el **botó "Annexa"** i veurà que s'ha adjuntat el document seleccionat. Així es procedirà successivament amb tots els documents a adjuntar a la sol·licitud de subvenció.

Una vegada annexada tota la documentació requerida segons la subvenció de què es tracte, s'haurà de polsar el botó "Continuar" que apareix a la part inferior de la pantalla i s'obrirà el pas següent (pas 4. "Registrar").

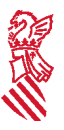

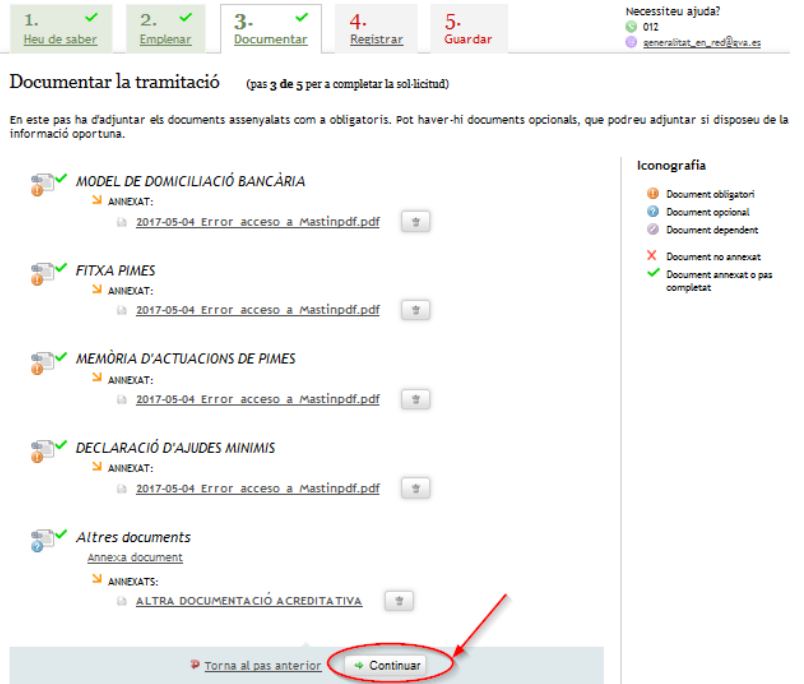

**5é.** En el **pas 4. "Registrar"** es mostra un resum de la documentació aportada (sol·licitud i documents annexos) per a la revisió per part del sol·licitant abans de registrar-la, ja que una vegada registrada no podrà modificar-la.

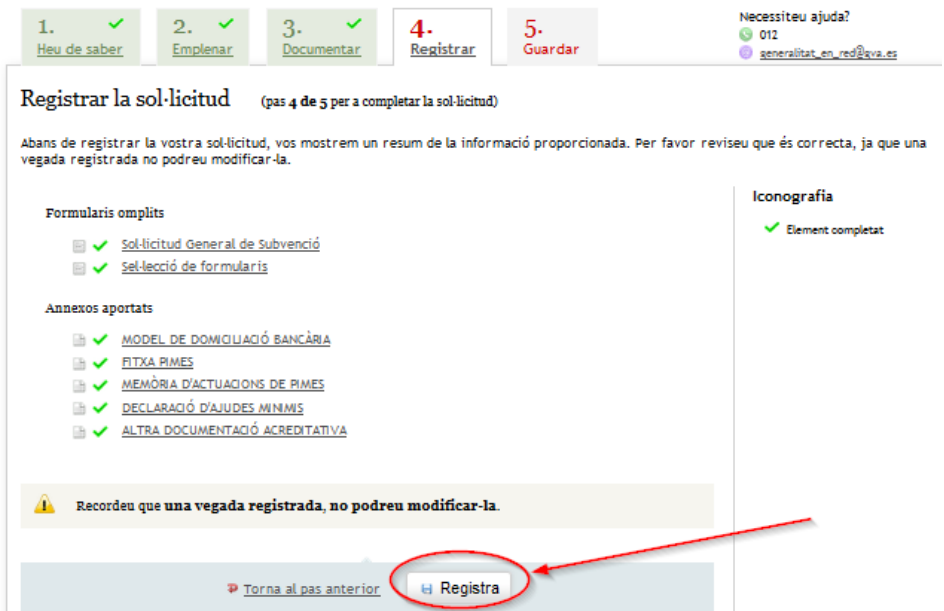

Si és correcta, s'ha de polsar el botó "Registra" i després seleccionar el certificat de firma electrònica i introduir-hi el PIN i es realitzarà la presentació telemàtica. En cas contrari, cal polsar el botó "Torne al pas anterior".

**6é.** Després de polsar el botó "Registra" s'obrirà el **pas 5. "Guardar"**, que és l'últim pas del tràmit i mostra **el justificant** que contindrà el número de registre, la data i l'hora de registre, la identificació del sol·licitant, l'assumpte i una relació de la documentació presentada.

Si desitja imprimir una còpia en paper, polse el botó "**Versió imprimible",** que generarà un document pdf amb un codi de seguretat (CSV o codi segur de verificació) sobre aquest. Per mitjà d'aquest codi pot comprovar o verificar el justificant en l'adreça següent:

<https://www.tramita.gva.es/csv-front/index.faces?idioma=es>

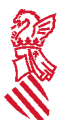

És recomanable que guarde en el dispositiu (pc, tauletes, etc.) el justificant de registre firmat digitalment en format PDF, ja que li servirà com a justificant de la presentació de la sol·licitud telemàtica. Per a això pot utilitzar l'opció del botó "Guarda el justificant" (que genera un justificant sense CSV), o bé la del botó "Versió imprimible" (que, com s'ha indicat, genera un justificant amb CSV).

No obstant això, aquesta mateixa informació estarà disponible en l'**Àrea Personal** (també denominada **Carpeta ciutadana**) de la persona sol·licitant, a la qual es pot accedir des del web de la Generalitat (veja en el centre de la part superior de la pàgina web) o des de la seua seu electrònica (web de la Generalitat> Seu electrònica> Accés a l'Àrea Personal o part superior dreta de la pàgina).

**CARPETA CIUTADANA** 

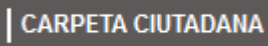

Ambdues formes d'accés condueixen a la pantalla següent:

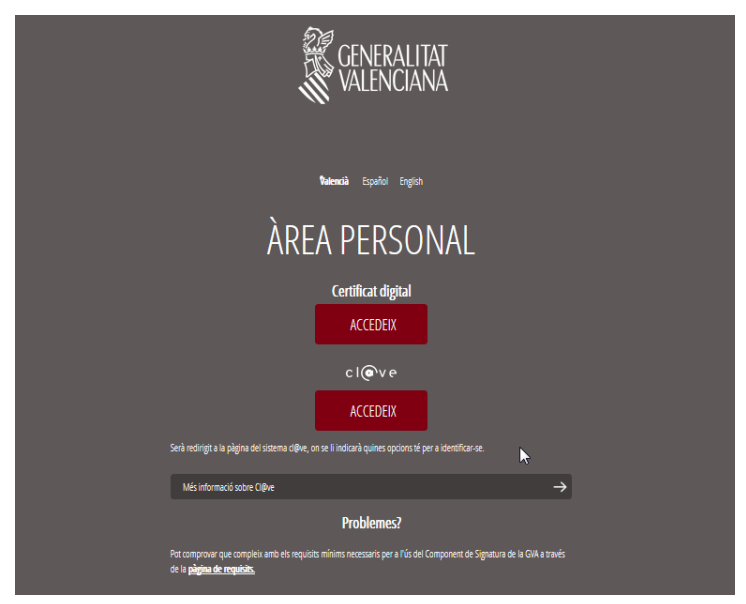

Amb caràcter general a través de l'Àrea Personal o Carpeta ciutadana podrà conéixer tota la informació generada en les seues relacions, per mitjans electrònics, amb la Generalitat i, en concret, tindrà accés a:

- Totes les notificacions telemàtiques rebudes.
- Tots els justificants de registre generats en els inicis de tots els tràmits realitzats telemàticament.
- La relació dels tràmits pendents de finalitzar.
- La informació relativa a les autoritzacions de representació sol·licitades.
- La informació sobre l'estat dels expedients actius.

## **CONSIDERACIONS SOBRE ALGUNS APARTATS DE LA SOL·LICITUD**

Cal recordar que els camps que apareixen marcats amb un asterisc **\*** són d'ompliment obligatori i no es podrà continuar la tramitació sense que estiguen omplits.

#### **AJUDA O SUBVENCIÓ SOL·LICITADA**

Aquest apartat apareixerà ja omplit amb la denominació de l'ajuda o subvenció que se sol·licita, en funció del corresponent tràmit de la Guia Prop de la Generalitat des del qual s'haja accedit.

#### **DADES DE LA PERSONA O ENTITAT SOL·LICITANT**

- Si es tracta d'una persona física, s'ompliran els camps cognom 1, cognom 2 (si és procedent) i nom, així com la resta de camps d'aquest apartat.

- En cas de persones jurídiques, s'omplirà només el camp raó social (no els camps cognom 2 i nom), i s'especificarà la raó social i no el nom comercial del sol·licitant. També s'ompliran la resta de camps d'aquest apartat.

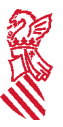

## **DADES DE LA PERSONA REPRESENTANT**

Aquest apartat apareix ja automàticament omplit amb les dades de la persona (física o jurídica) titular del certificat digital amb què s'ha accedit a realitzar el tràmit telemàtic i no es pot modificar.

## **NOTIFICACIONS**

Els subjectes inclosos en l'article 14.2 de la vigent Llei 39/2015, d'1 d'octubre, de procediment administratiu comú de les administracions públiques, així com els que es puguen incloure d'acord amb l'article 14.3 d'aquesta norma, estan obligats a relacionar-se a través de mitjans electrònics amb les administracions públiques per a la realització de qualsevol tràmit d'un procediment administratiu, i s'haurà d'indicar l'adreça de correu electrònic en què rebran els avisos de les notificacions remeses a l'Àrea Personal o Carpeta ciutadana en la Seu Electrònica de la Generalitat.

De conformitat amb l'article 14.1 de la Llei 39/2015, les persones físiques podran triar, en qualsevol moment, si es comuniquen amb les administracions públiques per a l'exercici dels seus drets i obligacions a través de mitjans electrònics o no, llevat que estiguen obligades a relacionar-se amb aquestes a través de mitjans electrònics. Si accepten comunicar-se amb la Generalitat per mitjans electrònics hauran de marcar la casella corresponent i indicar l'adreça de correu electrònic en què rebran els avisos indicats en el paràgraf anterior. Si no es marquen o no s'omplin aquests apartats, les notificacions es realitzaran sempre en el domicili postal consignat a aquest efecte en la sol·licitud*.*

### **DADES BANCÀRIES**

Es marcarà aquesta casella i s'aportarà degudament omplit el "Model de domiciliació bancària" vigent (actualment és l'aprovat per l'Ordre 18/2011, de 17 de juny, de la Conselleria d'Economia, Hisenda i Ocupació), llevat que s'haja presentat ja amb anterioritat davant de la Generalitat i les dades no hagen experimentat variació, i en aquest cas s'indicarà el número del compte anteriorment utilitzat i donat d'alta a aquest efecte.

El model de domiciliació bancària estarà disponible en l'apartat "Impresos associats" del tràmit de la Guia Prop corresponent a l'ajuda que se sol·licita, així com en la pàgina web de la conselleria competent en matèria d'hisenda.

### **DECLARACIÓ D'AJUDES SOL·LICITADES O REBUDES PER A AQUEST PROJECTE O ACCIÓ**

S'indicaran els imports sol·licitats i/o concedits fent referència als organismes i als números i les dates de les convocatòries. Si no hi ha espai suficient, es podrà adjuntar un document per a completar les dades del model.

En el cas que s'haja marcat la casella referent a la sol·licitud d'ajudes *de minimis* s'haurà d'omplir i adjuntar el model que s'obté des de l'apartat "Impresos associats" de la informació del tràmit de la Guia Prop de l'ajuda corresponent.

#### **AUTORITZACIÓ D'ACCESSOS A CONSULTA TELEMÀTICA DE DADES PERSONALS**

De conformitat amb l'article 28.2 de la referida Llei 39/2015, la presentació de la sol·licitud general suposa l'autorització expressa de la persona sol·licitant de la subvenció perquè la Conselleria comprove directament per mitjans telemàtics les seues dades d'identitat (si és una persona física i també en el cas del representant d'una persona jurídica) i verifique, també directament per mitjans telemàtics, l'acreditació del compliment de les obligacions tributàries amb l'AEAT i amb la Generalitat i de les obligacions amb la Seguretat Social (TGSS).

Si no s'autoritza l'Administració per a la consulta directa d'aquestes dades, s'haurà de denegar expressament aquesta autorització a través de la casella establida a l'efecte en el formulari de sol·licitud i aportar la documentació acreditativa corresponent.